### **2020 桂馨科学实验工具箱项目申请操作指南**

请学校按照说明填写申请表。

1、登录桂馨基金会信息管理系统

打开 IE、火狐、搜狗、QQ 等常用浏览器,复制网址

http://apply.greenandshine.org/至搜索栏中,点击搜索。

2、打开网址首页

点击"注册新账户"。

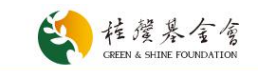

#### 欢迎您来到桂馨基金会公益项目合作申请平台!

桂馨基金会是一家成立于2008年11月,关注中国欠发达地区基础教育的公益慈善机构。基金会遵循平等、互助的原则,以务实和专业的方式,致力于 中国贫困地区教育环境的改善,促进教育公平与可持续发展。 基金会专注贫困地区儿童阅读成长、青少年科学教育和乡村教师群体的关注和支持,形成了桂馨书屋、桂馨科学课和桂馨乡村教师支持三个公益项目 体系。 使命 - 改善乡村教育环境,促进教育公平和可持续发展。 价值观 - 以善为美,以诚为本,互尊互信,专业专注。 工作日标 - 帮助乡村孩子成为有学习能力和科学素养的公民; - 支持乡村教师成为学生健康成长和发展的引路人。 我们期待遇见好的合作伙伴,以互尊、互信、平等、务实与可持续的理念和方式,为中国乡村教育的改变共同努力! A.登录 → 注册

#### 3、开始注册学校专属账户

填写正确格式邮箱及登录密码,点击"提交"。

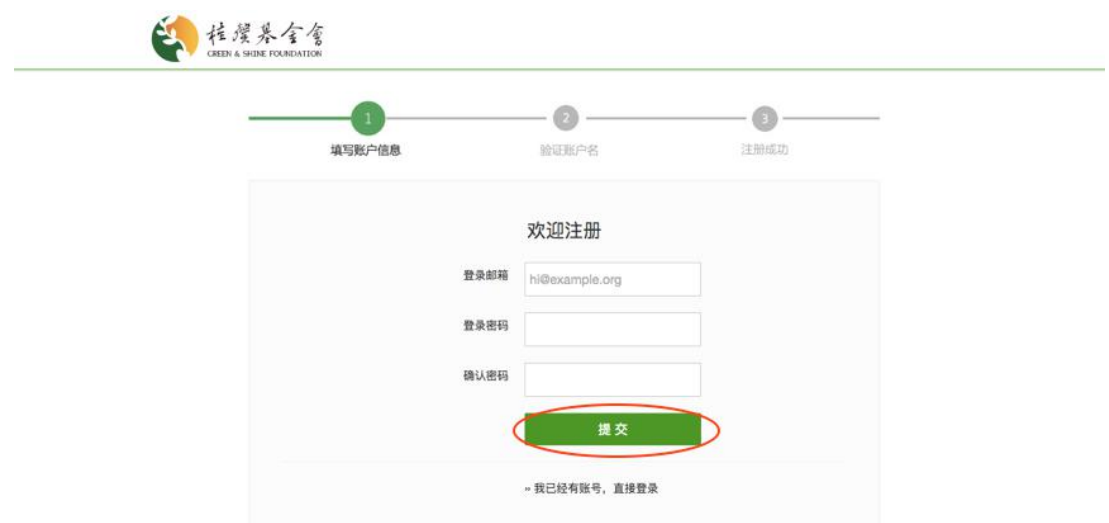

4、验证用户名

提交注册申请后,登录注册填写的邮箱,按照要求点击链接激活账户。

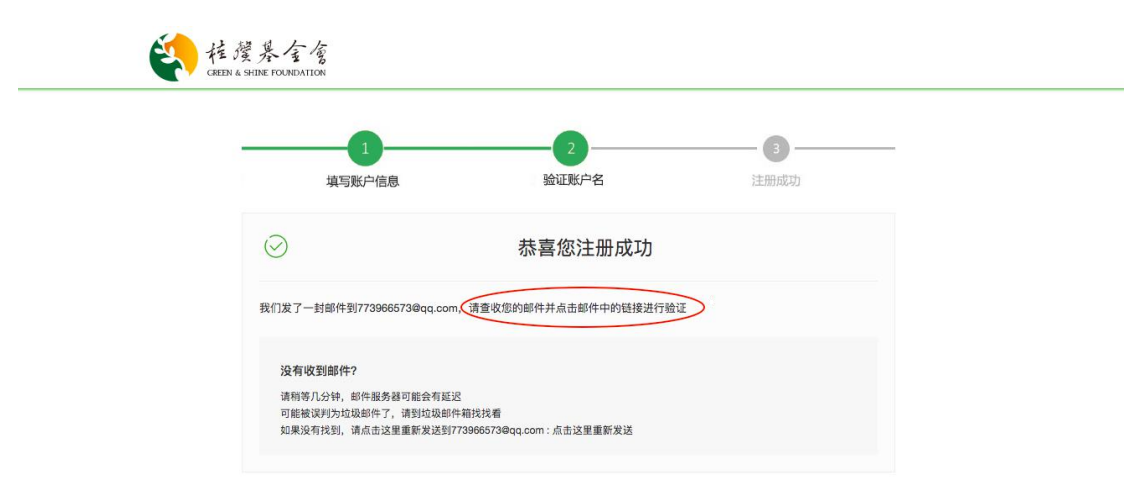

5、登录账户

验证完毕后,即注册成功。回到原来的网页中,点击马上登录,输入邮箱和密码 即可登录。

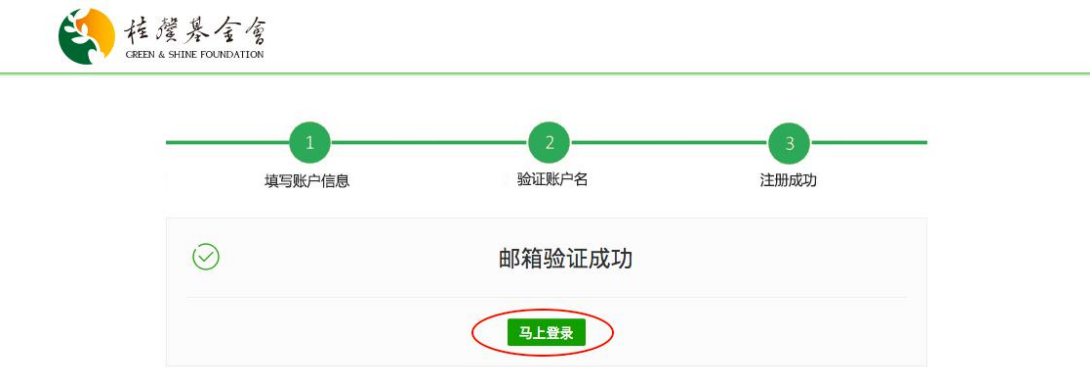

6、账户首页

选择账户类型"乡村学校"。

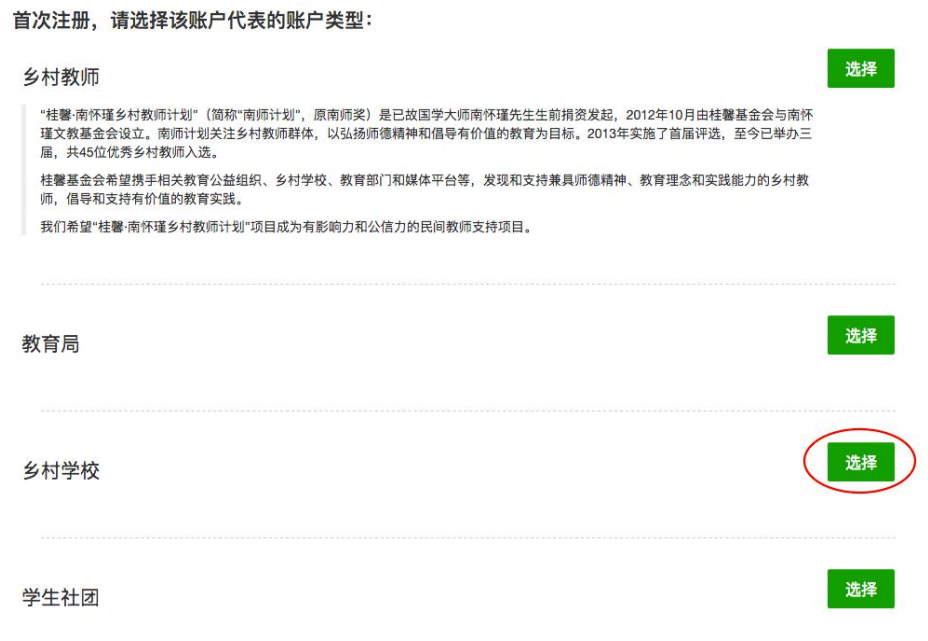

# 7、开始填写申请表

选择"桂馨科学实验工具箱项目",点击"去申请"。

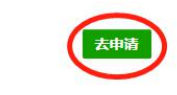

● 针对项目实施区域内的乡村学校配备科学实验工具箱, 完善科学课教学所需硬件设施。满足学校科学课教学相关的基础实验和活动。

## 8、填写申请表

√ 桂馨科学探究实验工具箱

认真填写申请表里的每一项信息, 在填写过程中及时点击"保存草稿", 防止已

填写的内容丢失。

填写完毕之后,点击页面底部"保存并预览"。

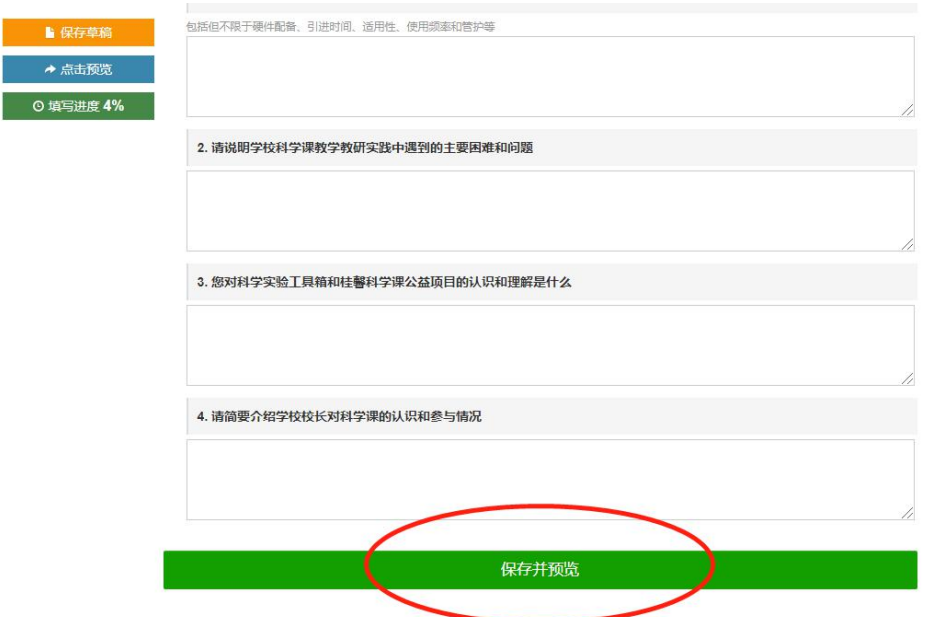

9、提交申请

申请表填写完毕后,点击页面底部的"保存预览",然后点击图片中的"提交"。 随后等待基金会审批和通知。

注意:填写进度必须达到 95%及以上才能提交。

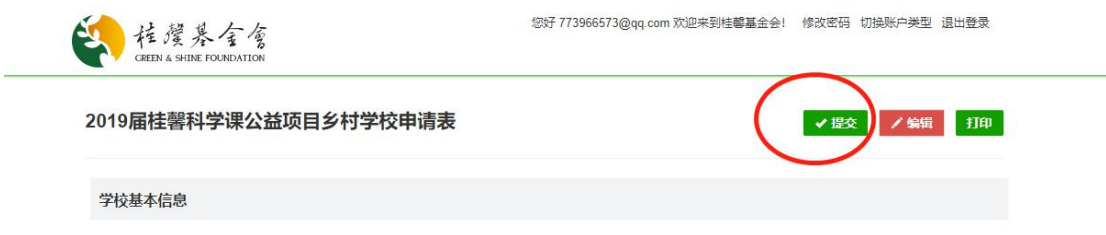